# COPS Resource Center

# Internal Quick Reference Guide

**Prepared by:**

**Team ITC**

**Information Technology Coalition, Inc. (ITC) 4713-A Eisenhower Avenue Alexandria, VA 22304 Phone: 703.894.4444 Fax: 703.894.4445 [www.itcoalition.com](http://www.itcoalition.com/)**

## Table of Contents

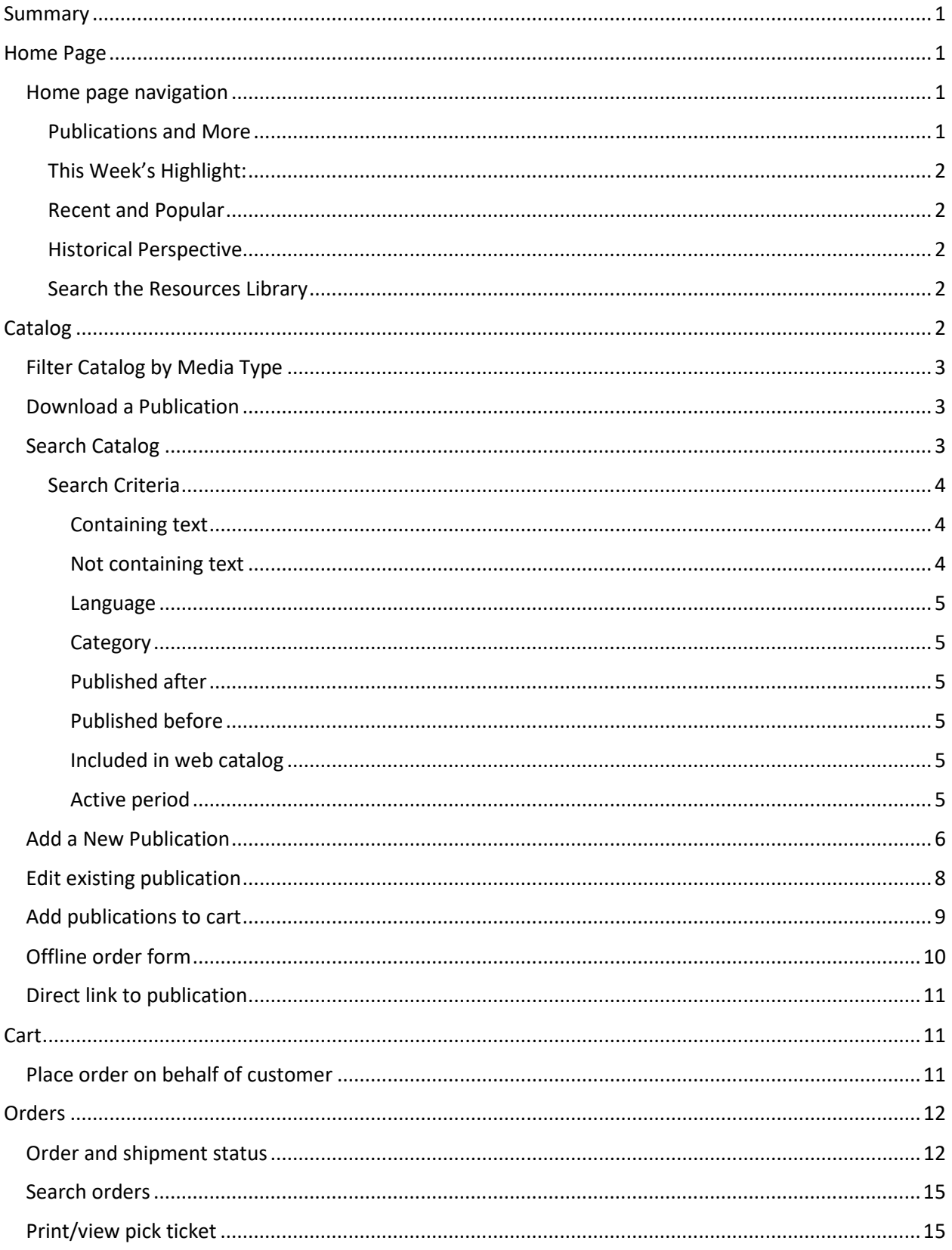

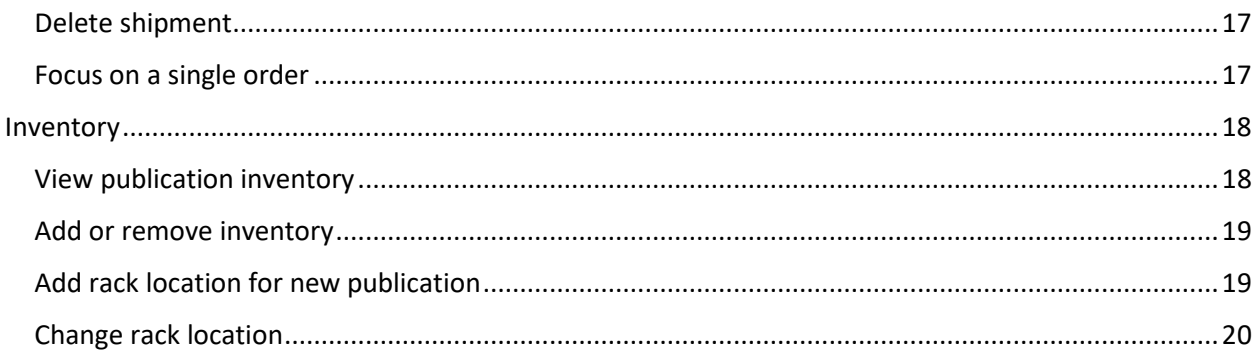

## <span id="page-3-0"></span>**Summary**

The Resource Center is available to allow law enforcement and community stakeholders access to COPS office published materials to use in collaboratively addressing crime and disorder challenges.

This guide will help internal COPS users navigate the Resource Center. The Resource Center is permission based, so users may not have access to every page explained in this guide.

## <span id="page-3-1"></span>Home Page

The Home page is where the user lands when first navigating to the Resource Center. The navigation menu, in the screenshot below, shows all available pages for internal Resource Center users. If you should need access to a particular page, please contact the COPS Resource Center application owner.

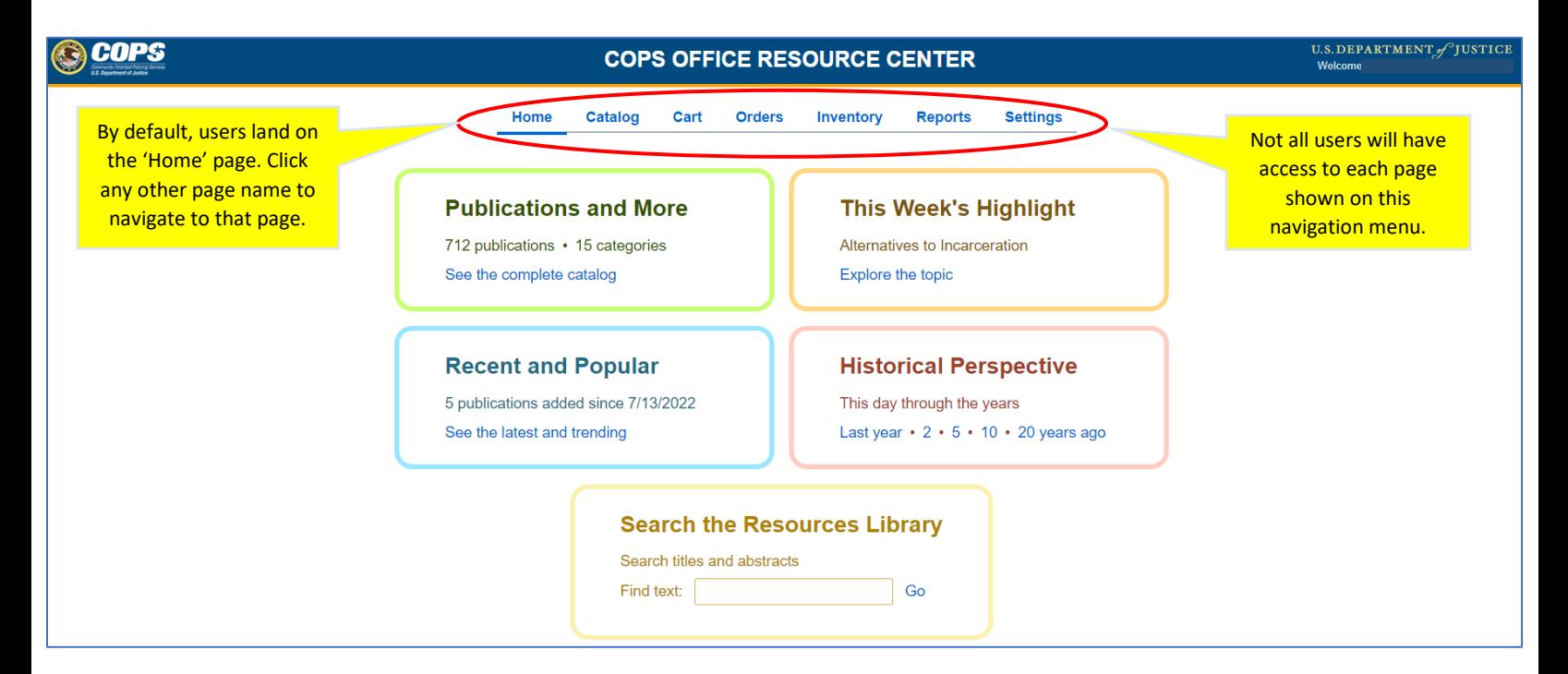

## <span id="page-3-2"></span>Home page navigation

Here you will find explanations on how to navigate the items located on the home page.

## <span id="page-3-3"></span>Publications and More

This box shows the total number of publications and the number of categories that those publications are broken down in to. Click on 'See the complete catalog' and you will be directed to the 'Catalog' page.

#### <span id="page-4-0"></span>This Week's Highlight:

Each week there will be a new topic that is highlighted. To view publications for that topic, click on 'Explore the topic'.

#### <span id="page-4-1"></span>Recent and Popular

This box shows how many new/popular publications have been added recently. To view those items, click on 'See the latest and trending'.

#### <span id="page-4-2"></span>Historical Perspective

This box will give you a snapshot of items that have been issued throughout the years. To see the items that were popular last year, 2, 5, 10, or 20 years ago, click on the corresponding number in the box.

#### <span id="page-4-3"></span>Search the Resources Library

Users can do a quick search of the resource library directly from the home page by typing their search criteria in the 'Find text' search box and clicking 'Go'. NOTE: This will only search through the publication titles and their abstracts. To perform a more detailed search, navigate to the 'Catalog' page itself.

## <span id="page-4-4"></span>**Catalog**

The catalog is the page where users can explore the publications that are available from COPS.

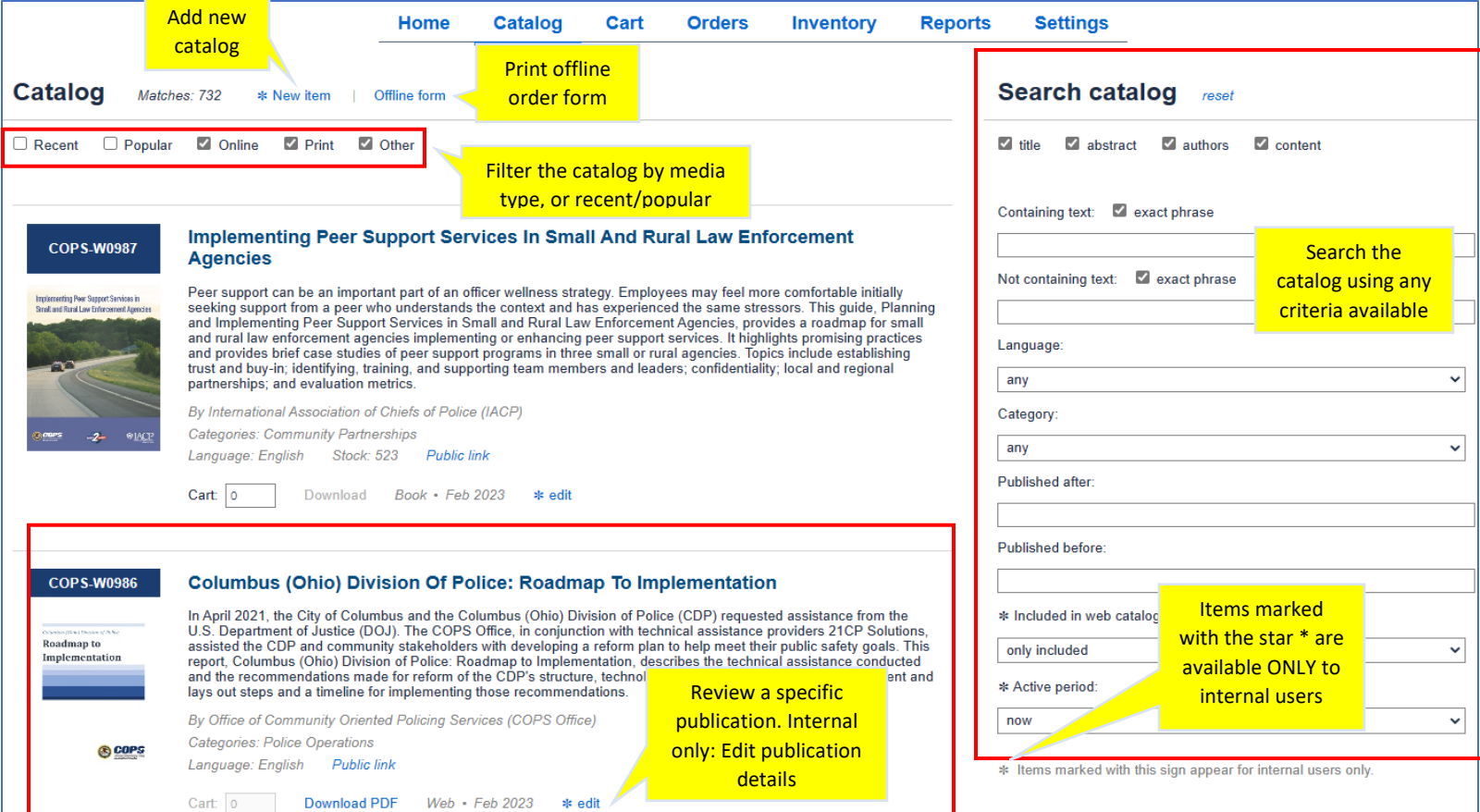

## <span id="page-5-0"></span>Filter Catalog by Media Type

The user may filter the catalog using any of the available filters: Recent, Popular, Online, Print, or Other. The user may select one OR more filters at a time.

 $\blacksquare$  Print  $\triangledown$  Other  $\Box$  Recent  $\Box$  Popular  $\triangledown$  Online

- **Recent**: This refers to publications that have been recently added to the catalog.
- **Popular**: This refers to publications that are being ordered or downloaded more than others.
- **Online**: This refers to publications that are only available to be viewed/downloaded, in PDF form, online. Although the user may print the PDF version themselves, these publications are not available to be shipped by the COPS office.
- **Print**: This refers to publications that are available to be printed by the COPS office and shipped to the user. NOTE: many of the Print publications are also available to be downloaded by the user just as they would an 'Online' only publication.
- **Other**: This refers to any other media types that may be used by the COPS office (USB, DVD, etc.).

## <span id="page-5-1"></span>Download a Publication

Many of the COPS publications are available to be downloaded by the user directly from the Catalog page. To download the PDF version of a publication, where available, click the 'Download PDF' link for that publication (see screenshot below).

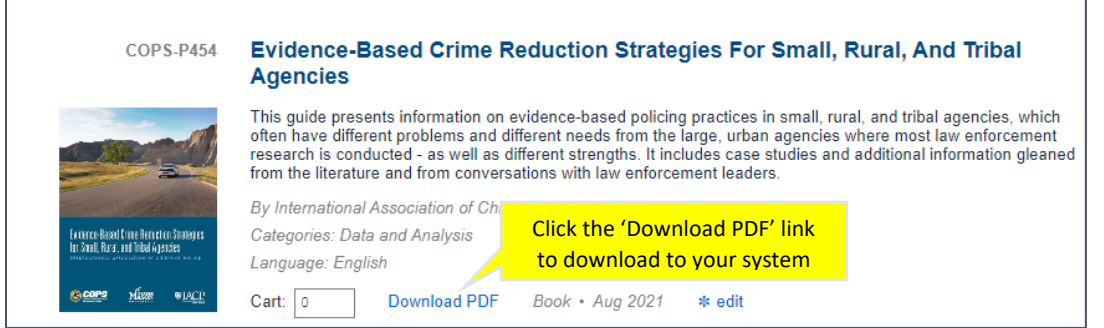

## <span id="page-5-2"></span>Search Catalog

Users can search the catalog to narrow down the publications list. Users have the option to search through multiple parts of the publication: title, abstract, authors, or content (content searches the content of the publication). Select one OR more of these items and then begin the search using the search criteria.

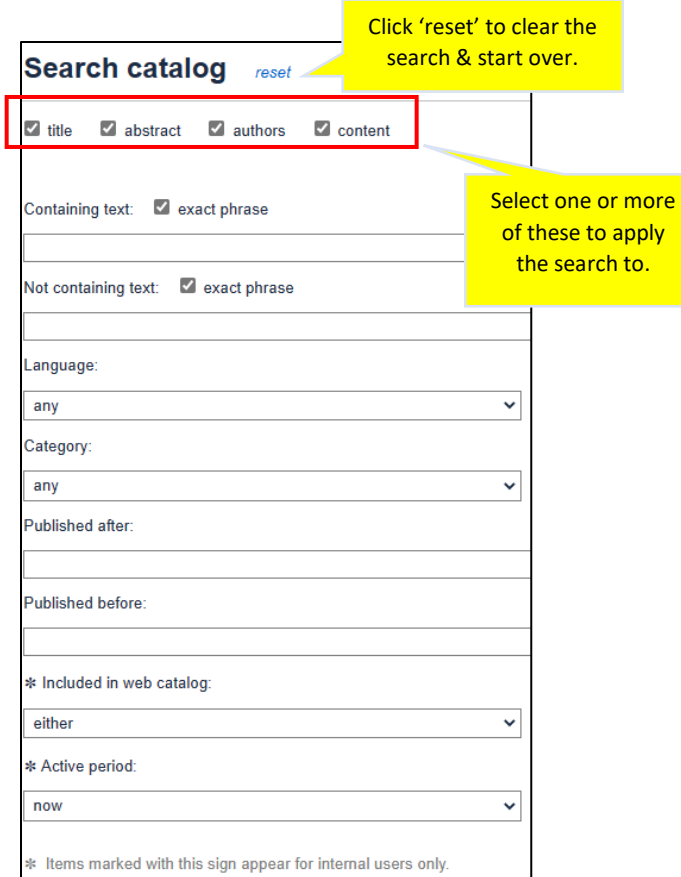

#### <span id="page-6-0"></span>Search Criteria

The user may use any of the search criteria independently or search using multiple criteria at the same time.

#### <span id="page-6-1"></span>Containing text

This will search for publications that contain the text entered here. Be sure to select the parts of the publication you would like to search: title, abstract, content, authors.

• *Exact Phrase:* If you know the exact phrase you are looking for then leave this box checked and the system will only return publications that contain words exactly as the user has typed them in the Containing Text search field.

For a broader search, uncheck this box and the system will return a broader list of items that contain any variation of what was typed in the Containing Text search field.

#### <span id="page-6-2"></span>Not containing text

Enter any text here that you would NOT like to show up in your search. For example: if you do not want anything with the word's "Fire" to show up in your search, enter that text here.

• *Exact Phrase:* If you know the exact phrase you are looking for then leave this box checked and the system will only return publications that contain words exactly as the user has typed them in the Not Containing Text search field. For a broader search, uncheck this box and the system will return a broader list of items that contain any variation of what was typed in the not Containing Text search field.

#### <span id="page-7-0"></span>**Language**

Select from the available languages in the dropdown list.

#### <span id="page-7-1"></span>**Category**

Each publication is assigned to one or more categories. Select any category from the dropdown list to show publications that are part of that category.

#### <span id="page-7-2"></span>Published after

To search for items that were published AFTER a certain date, enter that date here.

#### <span id="page-7-3"></span>Published before

To search for items that were published BEFORE a certain date, enter that date here. To search for publications between 2 dates, enter a 'Published after' date and then a 'Published before' date, and only publications that were published between those dates will be returned in your list.

#### <span id="page-7-4"></span>Included in web catalog

Selecting 'yes' for this option will show all publications that are available to be ordered or downloaded via the online catalog. Select 'No' for this option, will show publication that have been marked not to show up in the online catalog.

To update whether a publication shows up in the web catalog, users can do that by editing a publication's details. See 'Add a new publication' or 'Edit existing publication' below for more details on changing this status.

#### <span id="page-7-5"></span>Active period

If you would like to see publications that were available in the past, present, or will be available in the future, select that here. This is only available for internal users.

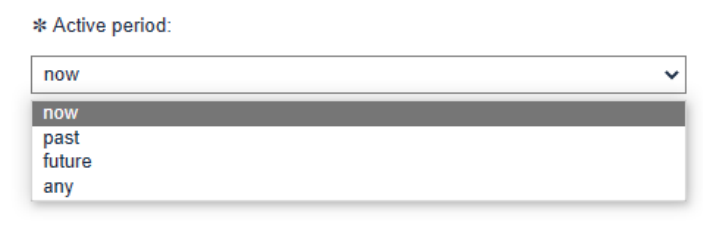

- **Now**: publications that are currently active
- **Past**: publications that were active in the past, but no longer active.
- **Future**: publications that are set to be active at a later date
- **Any**: includes all publications past, present, and future.

## <span id="page-8-0"></span>Add a New Publication

Some internal users will have the ability to add new publications to the list. To do so, click 'New item' at the top of the Catalog page.

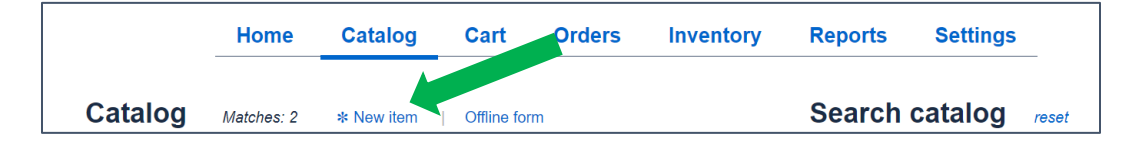

Once the user has clicked the 'New item' link, the system will open a page that allows the user to enter all the pertinent information regarding the new publication. See screenshot below.

- **Publication number**: The system will automatically assign a publication number to the new publication based on the last number currently in the system.
- **Name:** The system will automatically have a publication name when starting a new publication, but the user may edit the name to show the actual name of the new publication.
- **Abstract**: Enter the abstract information in the box provided. Users may type the new abstract here, or they can paste a blurb that has been copied from another document.
- **Authors**: Enter one, or more, authors names here.
- **Categories**: The user may select as many categories as they wish by clicking the box next to each desired category.
- **Language**: Select the language of the publication here from what is available in the dropdown.
- **Public link**: click this and the system will display the direct link to the publication.
- **Stock**: shows the current amount of the item in stock. If "out of stock" is displayed then the item has no stock. To update the stock amount, go to the inventory page (see Inventory later in this guide).
- **Include in**: Select where to include the new publication: in the Web catalog or offline order form. Users may select one OR more options here. If Web catalog is selected, the publication will show up in the online catalog as long as the "Active since" date is current or in the past.
- **Ordering limits without approval**: This is where the user can select the Ordering limits of the publication before needing approval from COPS.
	- o **Ordering limit without approval**: This is the maximum number of the publication that a user may order before needing approval from COPS. By default, the system will have '5' here, but the user may change this number if needed. For example, if the user orders 5 or less of this publication then the order will not need approval, but if they order 6 or more, then the order must be approved by COPS before it can be fulfilled.
		- **NOTE**: If the publication is a sensitive item that needs approval no matter how many are ordered, then the user should enter '0' in this field and the item will need to be approved no matter how many are ordered.
	- o **With approval**: This is the maximum number of the publication that will be allowed to be approved. By default, the system will have '500' here, but the user may change this number if needed.
- **Approver:** Select a user name from this list and that person is the one who will need to approve the ordered items. Approval takes place on the order screen.
- **Reorder below:** This is the reorder trigger number. The user can set this number; when the publication's stock dips below this number, the publication will show up on the low inventory report.
- **Active since date/time**: This is the date that the publication is active. The system will default to the current day with a time of 12:00am.
	- o The user may select a date in the past.
	- $\circ$  If the publication should be active immediately, the user should select the current date/time. The publication will then be active immediately and IF web catalog and/or offline order form were selected, the publication will show in those as well.
	- $\circ$  If the publication should not be active until a later date, the user should select a date greater than the current date. The publication will then be automatically become active on the date/time chosen. If web catalog and/or offline order form were selected, the publication will show in those as well.
- **Expires on date/time**: If the publication will be available for a limited time, the user may select the future date and time that it should become inactive. Once this date/time come, the publication will then become inactive.
- **Electronic version**: This is where the user would upload the actual publication document here. Click on "Upload", select the appropriate document from your system. If the incorrect document was selected, the user may replace the current document by clicking on 'Replace' and selecting the correct document from their system.
- **Format**: Select the format of the publication from those that are available in the dropdown list.
- **Published**: Select the date that the publication was published.
- **Clicks**: This field will count the number of downloads and placement into a shopping cart. This number is used to determine the popularity of a catalog item. The higher the number, the more popular. The user can edit this if they so choose so the item can be placed higher or lower, as needed, in popularity searches.
- **Done**: When the user is done entering information regarding the new publication, click the 'done' link at the bottom of the page.

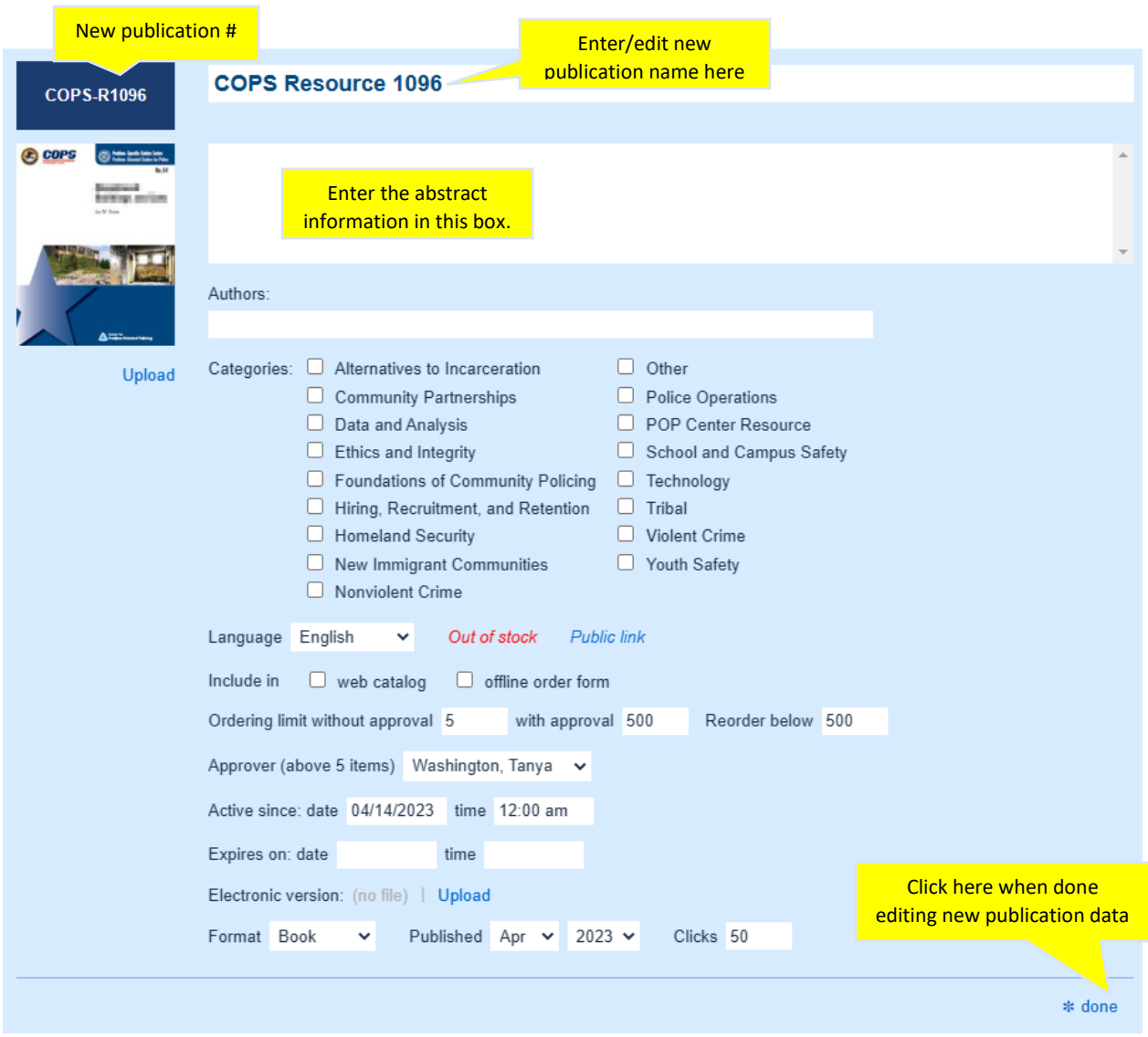

**NOTE:** After adding your new publication, you can choose the rack location by navigating to the inventory page. See 'Add rack location for new publication' in the 'Inventory' section later in this document.

## <span id="page-10-0"></span>Edit existing publication

To edit an existing publication:

1. Click 'Edit' under the publication that is to be edited.

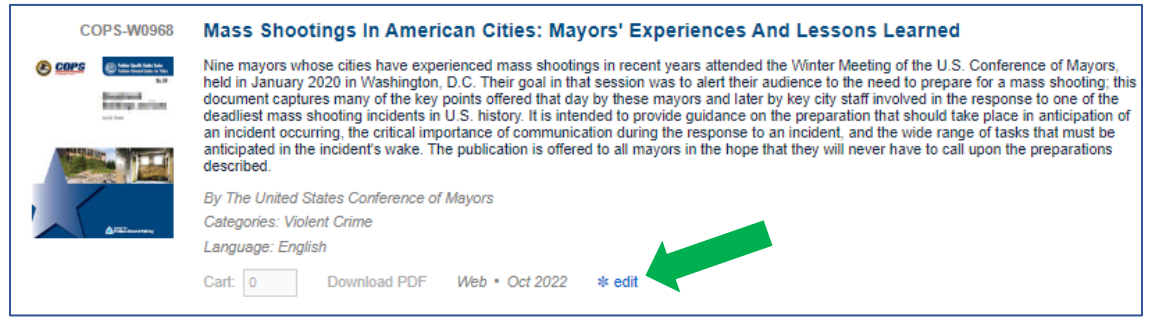

- 2. The system will open the publication details page.
- 3. Review and edit any existing details as desired.
- 4. Click '\*done'

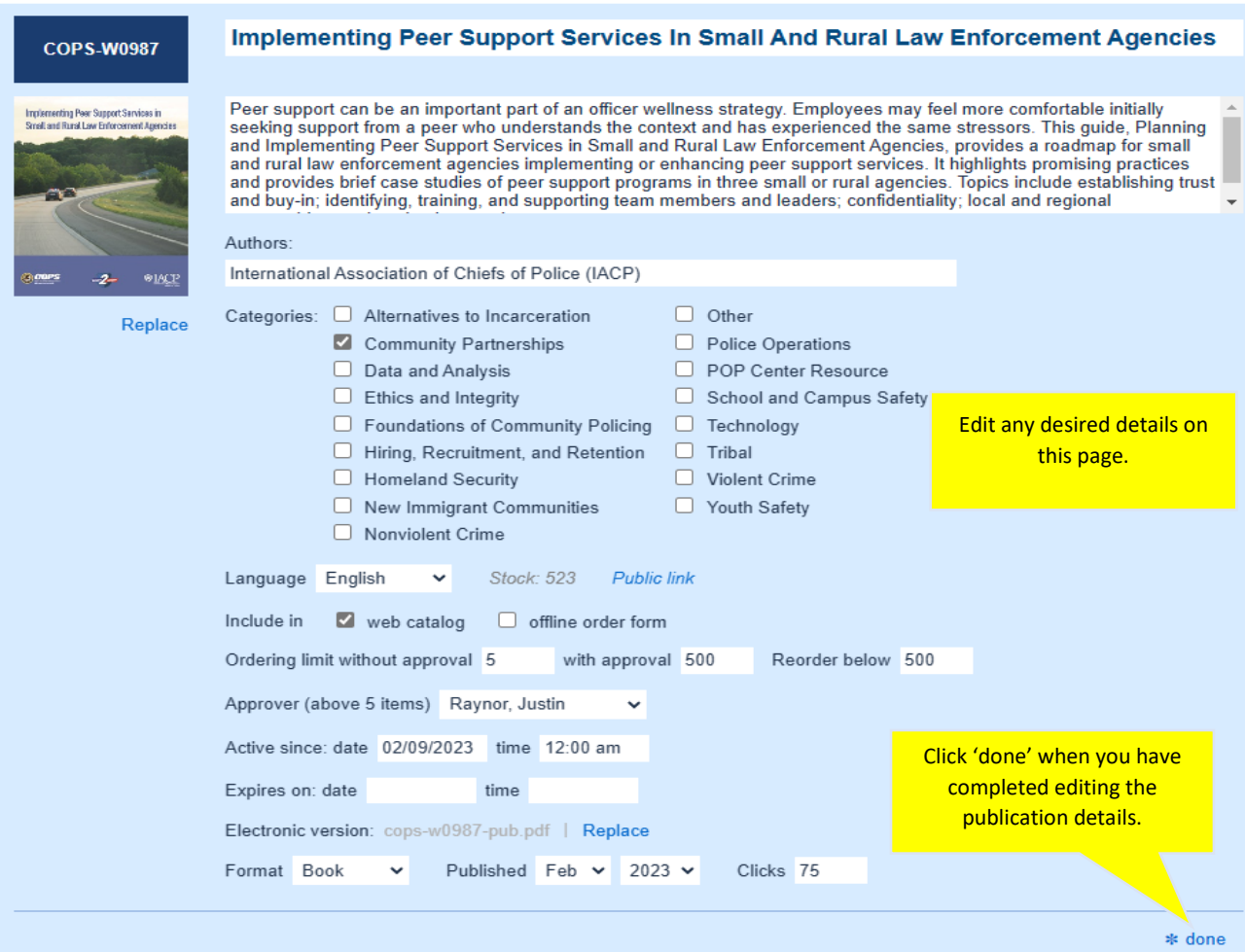

## <span id="page-11-0"></span>Add publications to cart

For items that are available to be shipped, the user can add them to their cart from the Catalog page. Some internal users may order items for external organizations.

To add publications to your cart:

• Click in the box next to 'Cart' on the publication you wish to add to your cart.

- Enter the number of that publication that you would like to order.
- Click anywhere else on the page.
- The items will then show up in the cart.

If you decide that you really don't want to order a publication that you have entered a number of to order, then you can simply change the number ordered to '0' or delete the number you entered. Once you have entered '0' or deleted the number, click anywhere on the page and the item will be removed from your cart.

**For cart help, please see the 'Cart' section below.**

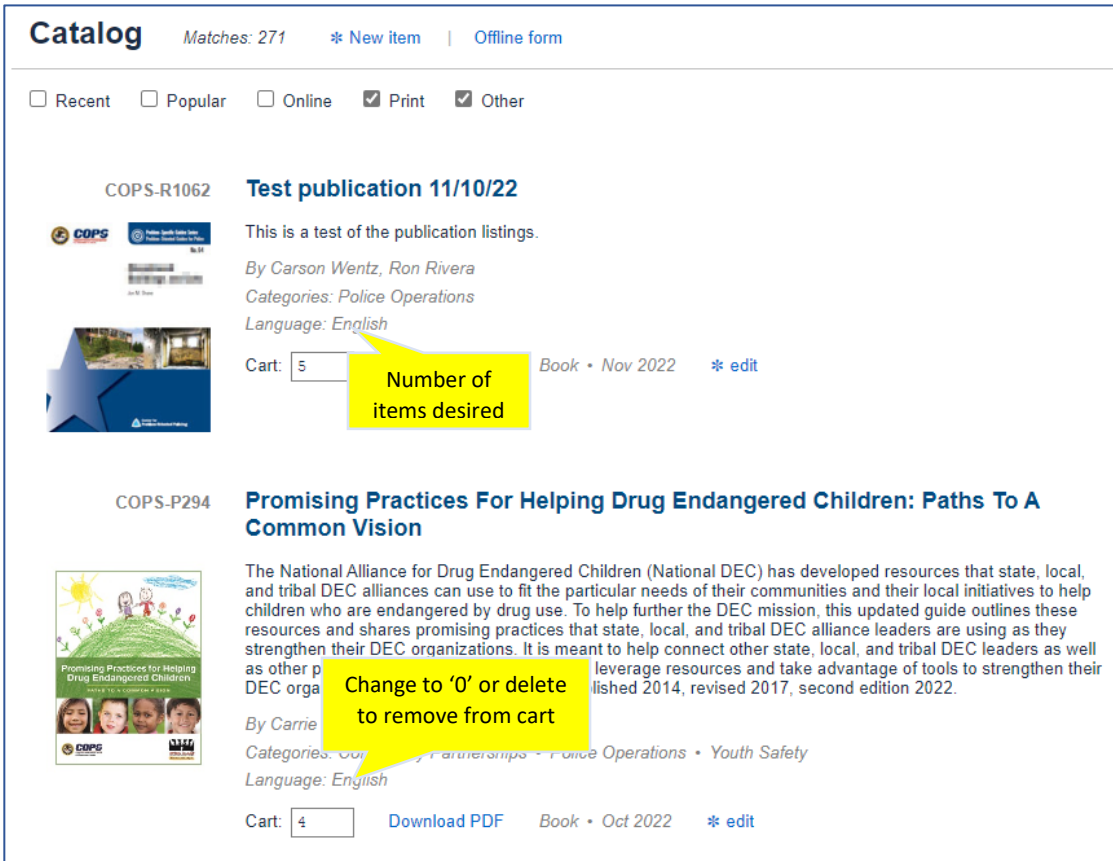

## <span id="page-12-0"></span>Offline order form

Users can print the 'Offline form' and manually mark items they wish to order. Users will need to contact the COPS office to complete orders using the 'Offline form'.

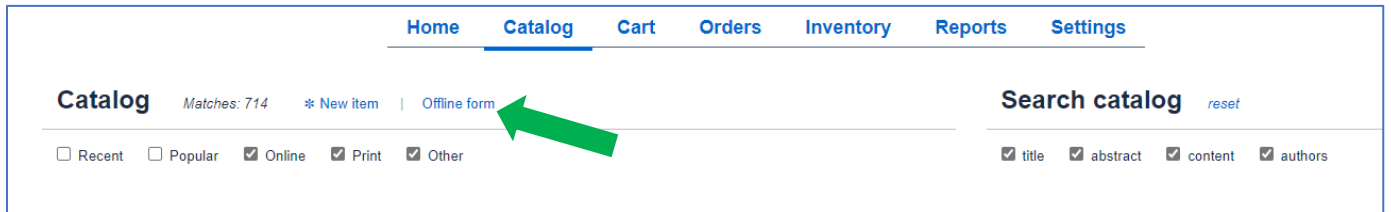

## <span id="page-13-0"></span>Direct link to publication

There may be times when an internal user wants to send an external user a direct link to a specific publication. To send the direct link:

- 1. Find the publication you wish to send.
- 2. Click on "Public link" under that publication. The system will then reveal the direct link to that publication.
- 3. You can then copy and paste the revealed link into any document or email.

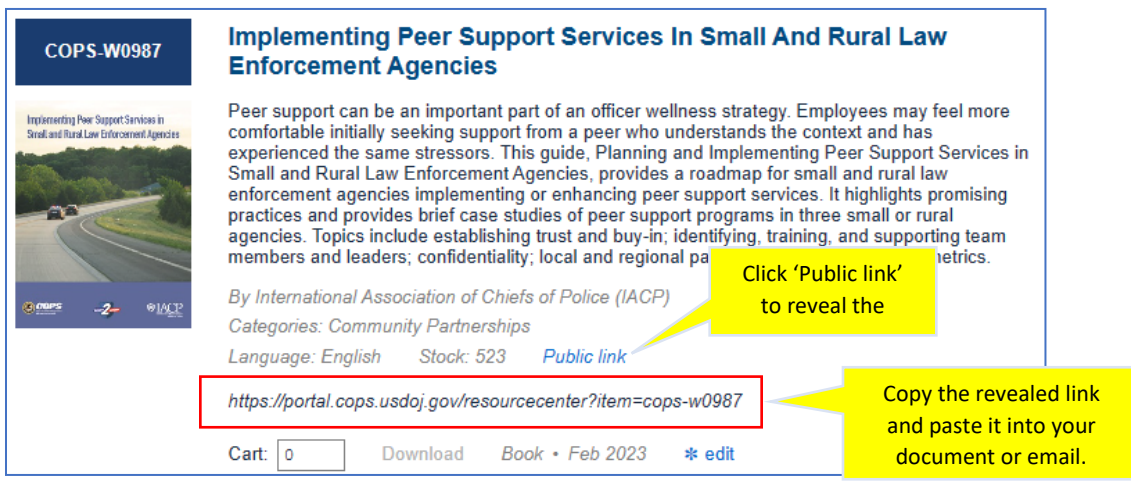

## <span id="page-13-1"></span>**Cart**

The cart is where users verify the publications they want to order, then place the order. Those internal users with permission, will have the ability to place orders on behalf of external customers.

Users add items to the cart while in the catalog. For more information on adding to the cart, please see 'Add publications to cart' in the 'Catalog' section.

While in the cart, users may also edit the number of each publication they want to order. To edit the amount of each publication while in the cart view:

- 1. Click in the 'Cart' box of the item you wish to edit the amount to order.
- 2. Edit the # in the cart.
- 3. Click anywhere else on the page and the cart will update automatically.

## <span id="page-13-2"></span>Place order on behalf of customer

Those internal users with permission can place orders on behalf of external customers. To place the order (see screenshot below for visual):

- 1. Add items the cart as detailed in previous sections.
- 2. Insert the customers shipping information. The system will auto complete the shipping address as the user begins to fill it in. Please be sure to verify the address. a. Add internal notes if desired.
- 3. Click 'Place order', which will become active once the shipping information has been entered.

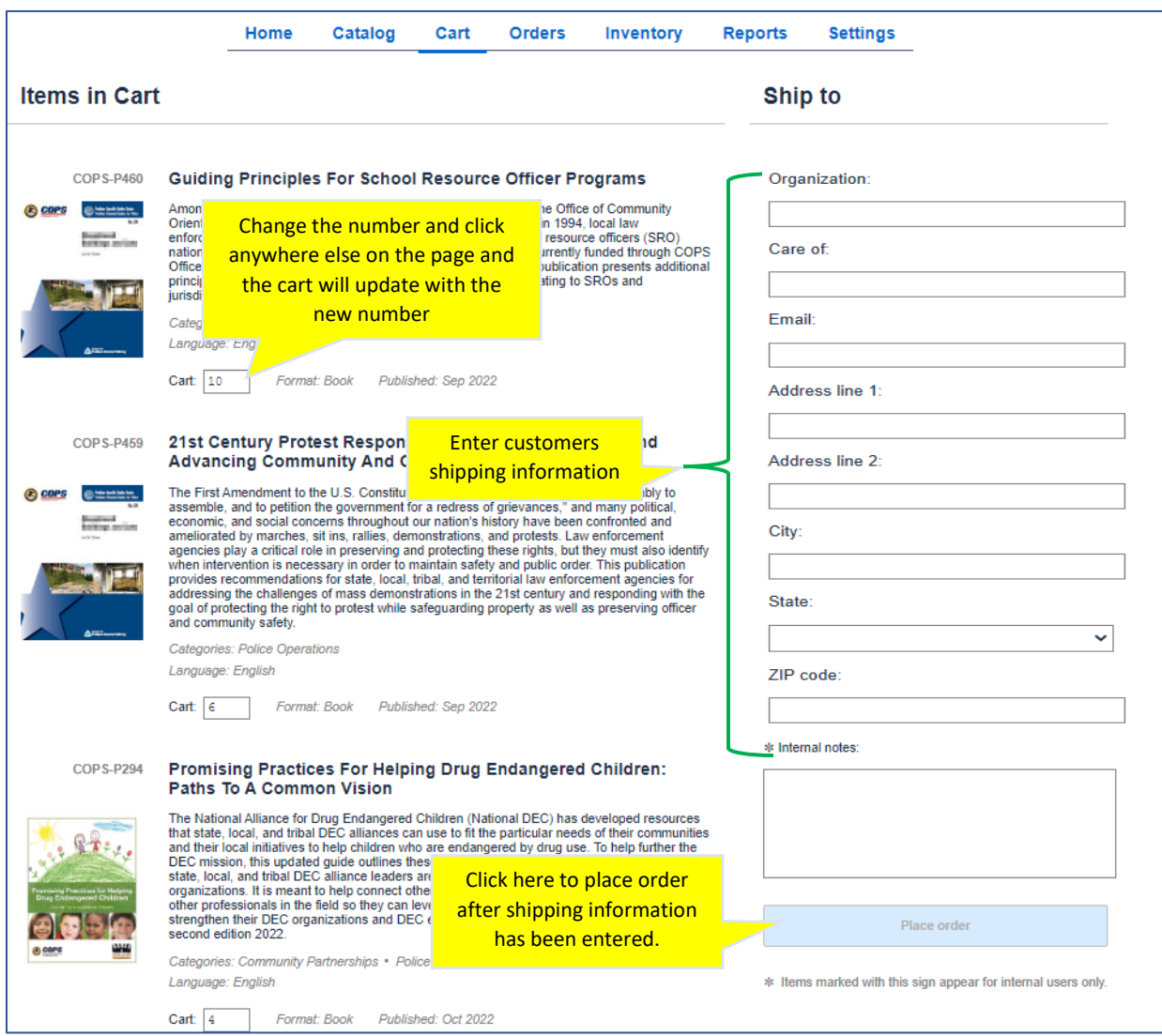

## <span id="page-14-0"></span>**Orders**

The orders page is where users will see the status of orders, as well as the shipping information. Users that have the correct permissions, will have the ability to move orders and shipments through their respective process.

## <span id="page-14-1"></span>Order and shipment status

Order status can be any of the following:

- **Review** Order is being reviewed.
	- o This status used when a user attempts to order more than the allowed number of an individual publication and the order is required to be reviewed by COPS staff. Once reviewed COPS staff will be able to move the order to Fulfillment status or Cancel the order.
- **Fulfillment**  One or more shipments in this order are being prepared.
	- o This is the default status for orders unless a review by COPS staff is needed (see 'Review' status above). Users may change the status of any order in Fulfillment back to Review status or Cancel the order.
- **Shipped** All shipments in this order have been shipped.
- **Cancelled** Order has been cancelled after being submitted.
	- $\circ$  Cancelling an order will remove the order from Fulfillment and cancel the order. If desired, the user may move any cancelled order back to the Review status and restart the order review process.

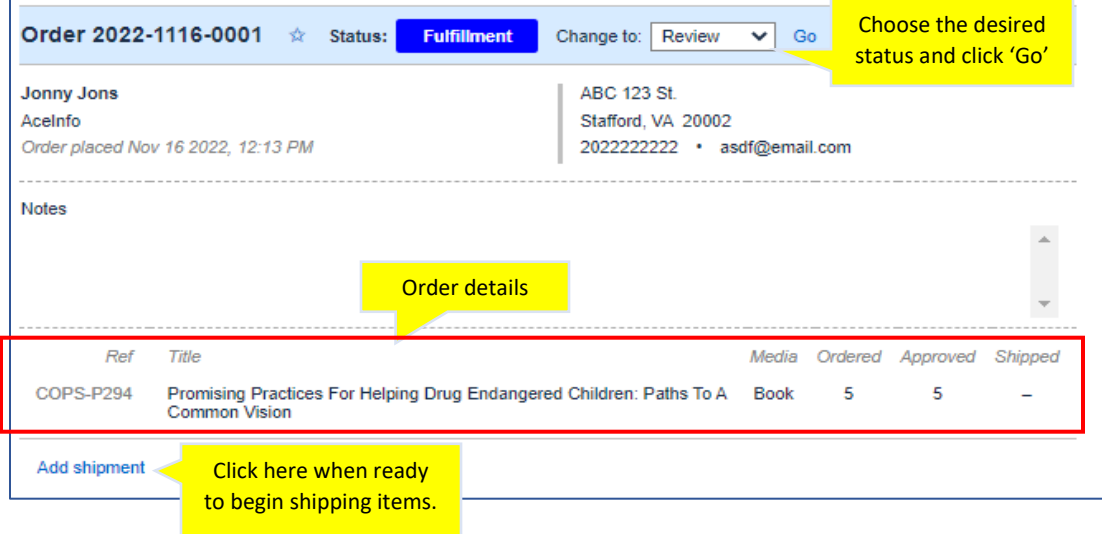

Shipment status can be any of the following:

- **Assembly** Shipment is being assembled.
- **Waiting for stock** Shipment is on hold until items are in stock.
- **Ready for carrier** Shipment is ready for transfer to carrier (USPS, FedEx, etc).
- **Shipped** Shipment is on the way to the customer.
- **Delivered** Shipment has been delivered.
- **Exception** Shipment could not be delivered.
- **Items unavailable** Items are not expected to be available.

**NOTE**: shipments may only be started when the order status is in 'Fulfillment'.

If all items are not ready to be shipped at the same time, orders may have more than one shipment associated with them. To add an additional shipment to an order, click on 'Add shipment' at the bottom of the previous shipment. Once all items have been accounted for, the 'Add shipment' link will not show.

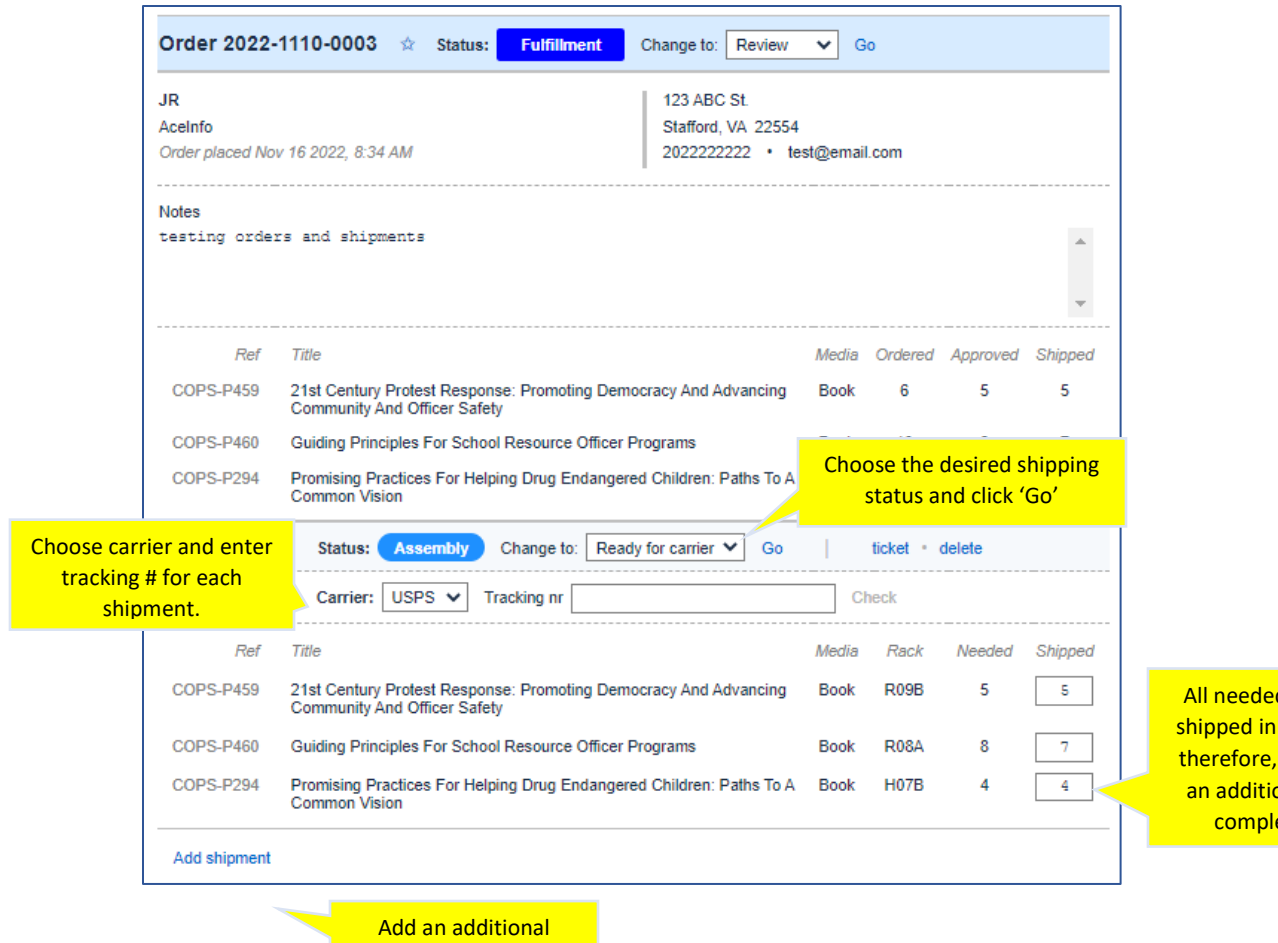

All needed items were not shipped in the 1<sup>st</sup> shipment; therefore, the user can add an additional shipment to complete the order.

shipment to this order.

## **If order approval is needed:**

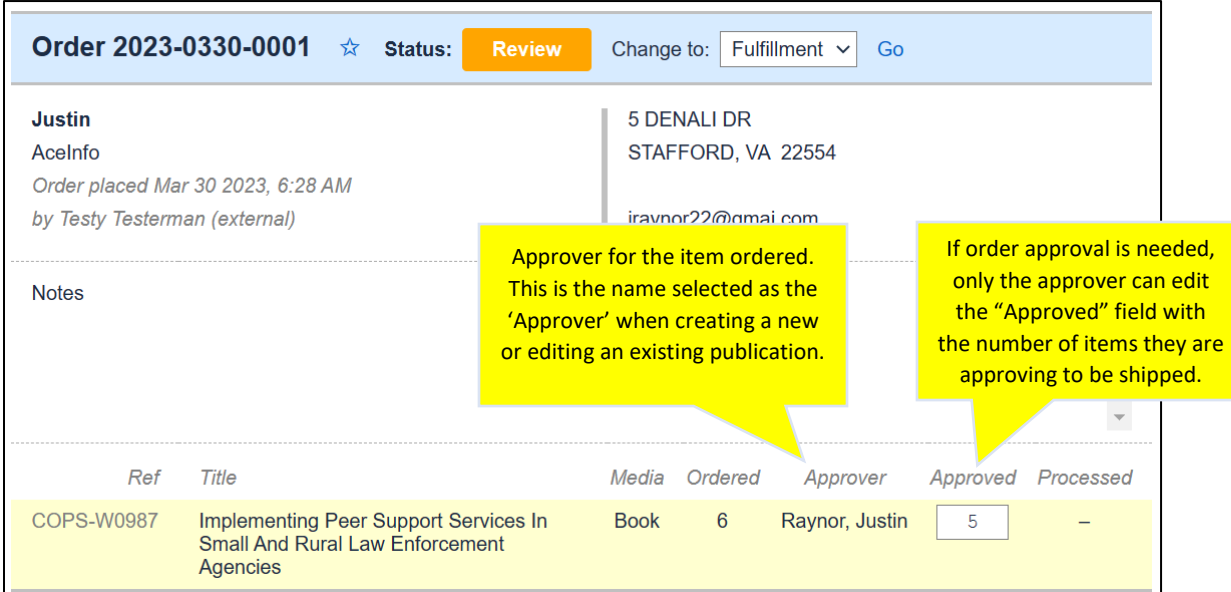

## <span id="page-17-0"></span>Search orders

When navigating to the Orders page, users will first see all available orders. To narrow down the list of orders, or to view a specific order, use the 'Search orders' criteria and/or choose the order status filters to use.

#### **Order status filters:**

Users may choose one or more filters.

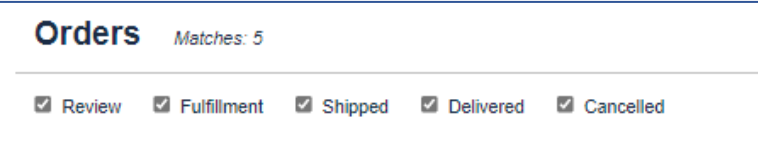

#### **Search orders criteria:**

Users may use as many of the search criteria as they wish.

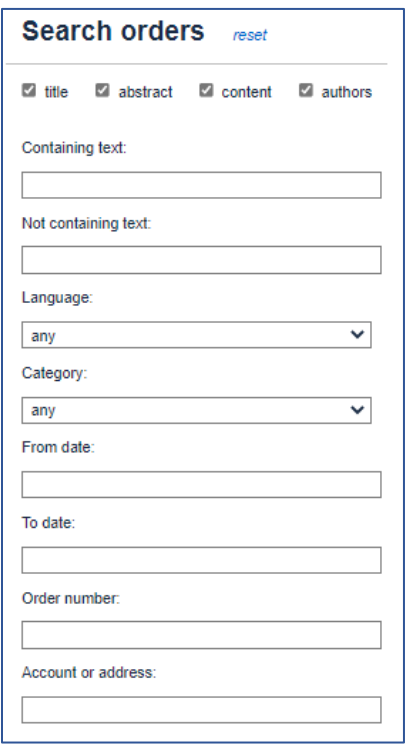

#### <span id="page-17-1"></span>Print/view pick ticket

Once the user creates a shipment for an order, they will have the option to print a physical pick ticket. To do this, click on 'ticket' next to the shipment for which you want the pick ticket. Your system will then download the pick ticket where the user can then open and print the ticket.

Once downloaded, the user can then print the ticket. If using the printed pick ticket to log what is being put in a shipment, the user must then go back to the shipment in the Resource Center and enter the data that was recorded on the printed ticket.

#### **Sample pick ticket:**

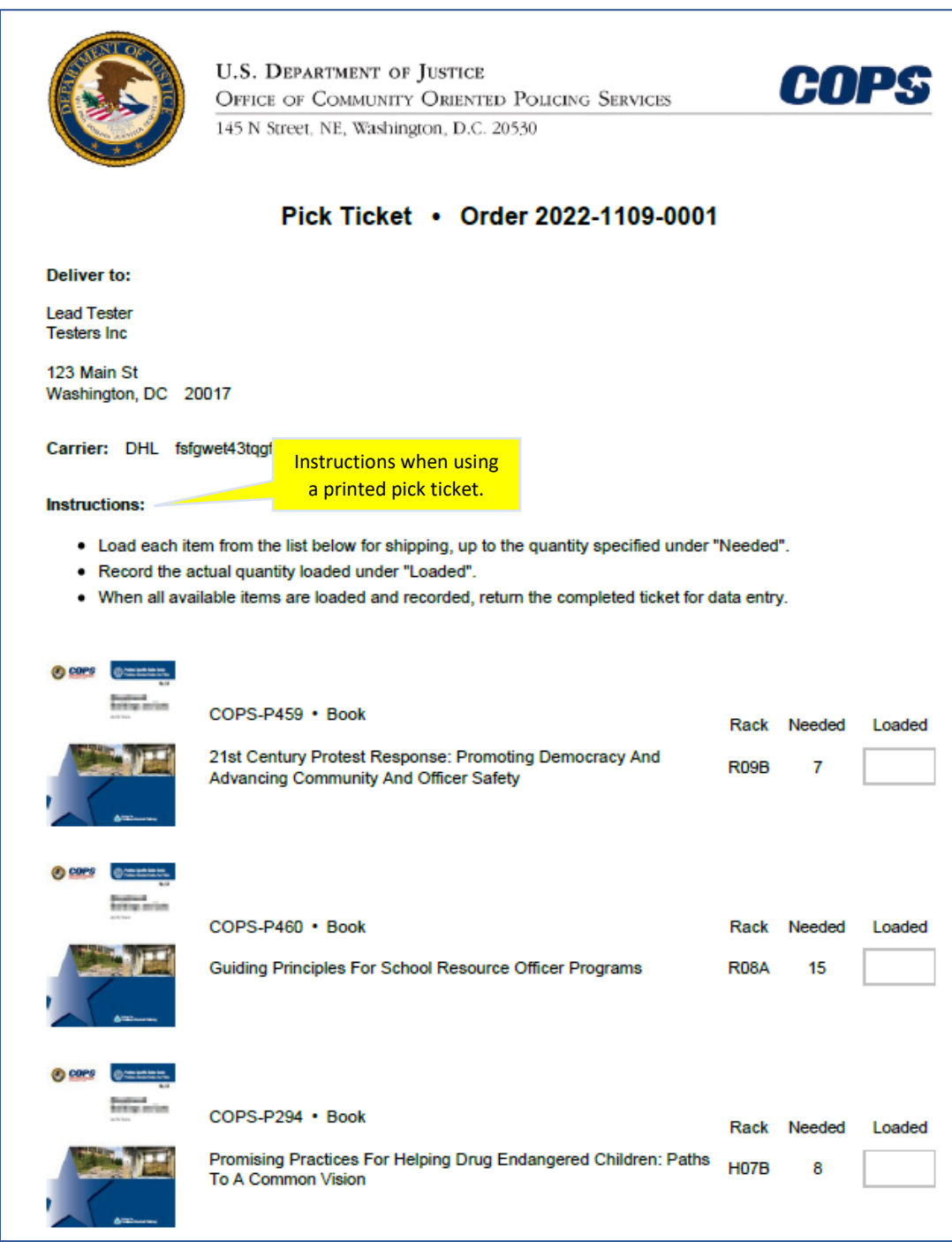

## <span id="page-19-0"></span>Delete shipment

If a shipment was added in error, users can delete the shipment.

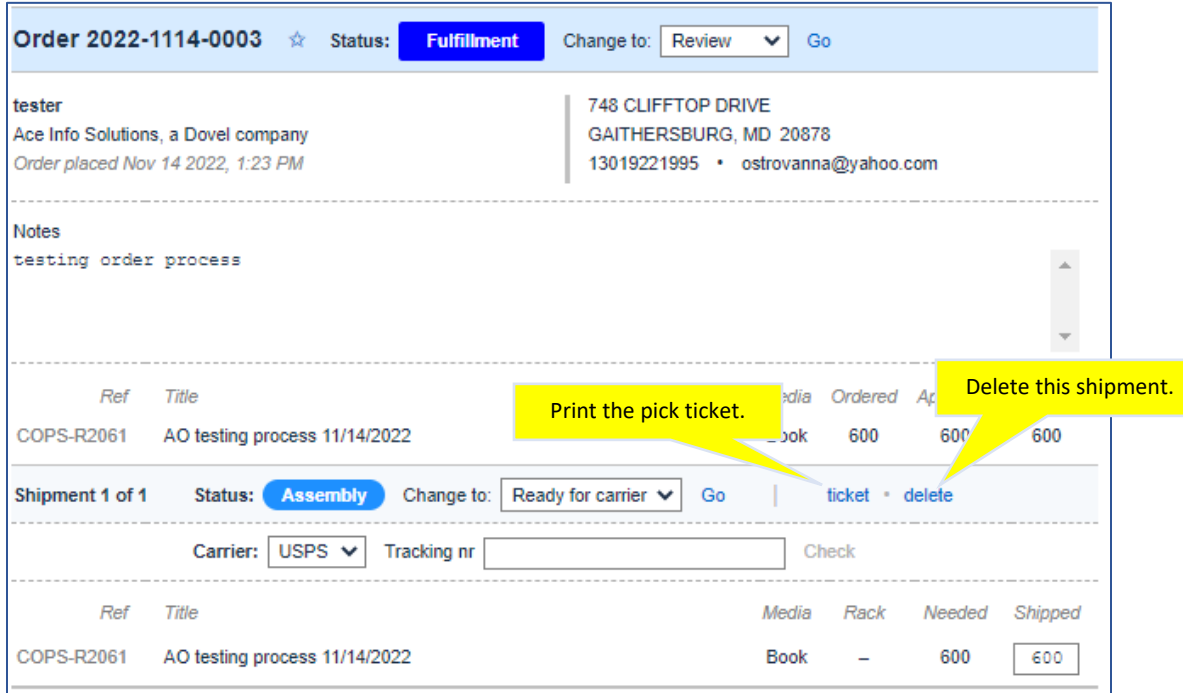

## <span id="page-19-1"></span>Focus on a single order

When there is a long list of orders, the user may focus on a single order by clicking on the star next to that order. When clicking that star, the screen will only show the order the user wants. To go back to viewing all orders, click the star again.

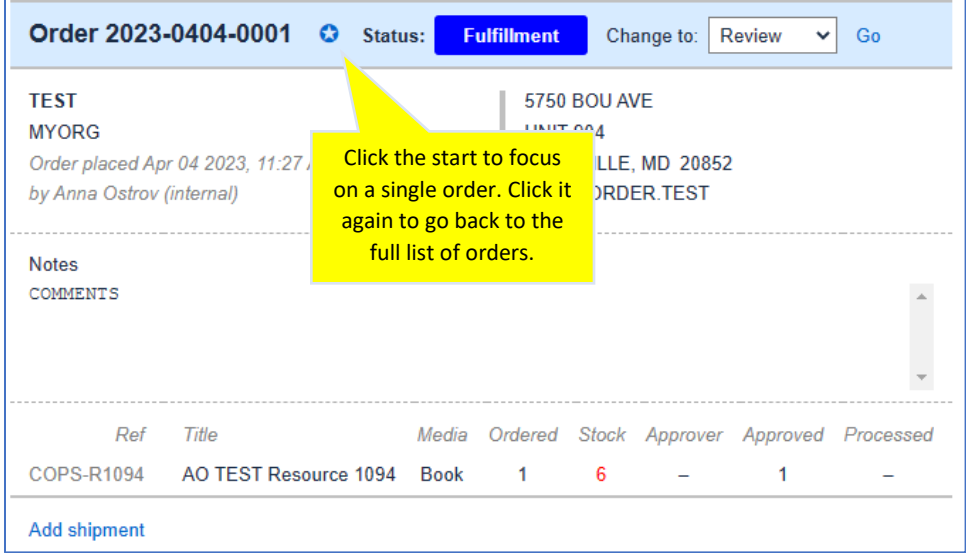

## <span id="page-20-0"></span>**Inventory**

The inventory page shows all items that can be shipped (i.e. books, pamphlets, CD's). Web only items will not show here because they do not have a physical inventory. Web only items will still show in the Catalog so they can be "ordered" (which, in this case, means downloaded) by users.

Users will be able to view an inventory items history. This includes the order history as well as the history of inventory levels being added or removed for various reasons.

When navigating to the Inventory page, the user will first see the entire inventory list, not including web only items, along with the type of media, the current amount of stock, and the rack location.

## <span id="page-20-1"></span>View publication inventory

- 1. Click on the publications linked reference number to open the inventory history
- 2. The inventory history will be displayed
	- a. This shows the history of:
		- i. Orders placed for the publication.
		- ii. Inventory added by COPS staff.
		- iii. Inventory removed/deducted by COPS staff.
		- iv. The rack location, which can be changed if needed.

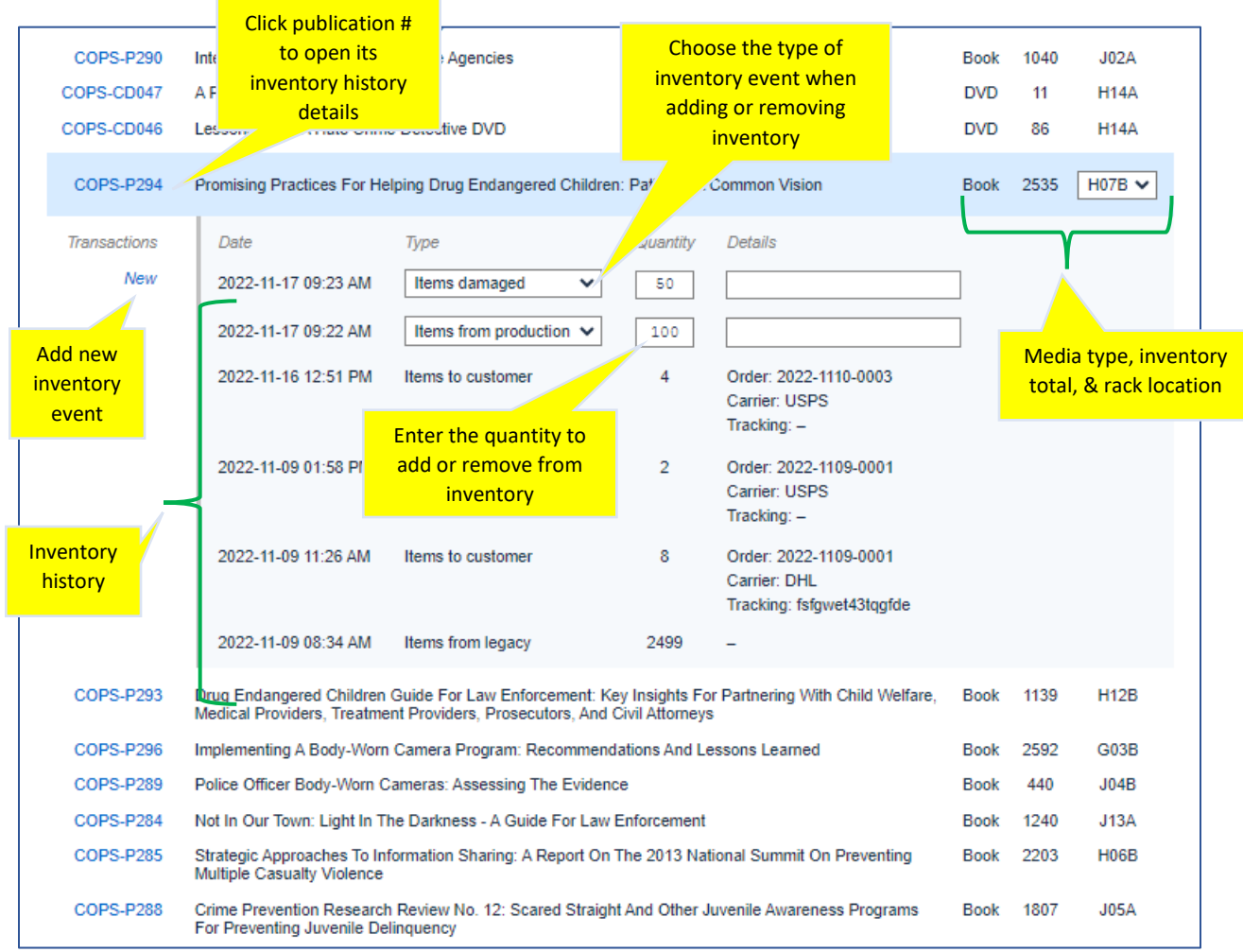

## <span id="page-21-0"></span>Add or remove inventory

To add new inventory (see screenshot above):

- 1. Open the publication's inventory history by clicking on the linked publication #.
- 2. Click on 'New'.
- 3. Choose the type of inventory event from the dropdown list.
- 4. Type in the number to add or remove in the Quantity field.
- 5. In the Details field, add a short note describing the reason for the addition or subtraction.

## <span id="page-21-1"></span>Add rack location for new publication

When you add a new publication (see 'Add a new publication' in the 'Catalog' section earlier in this document) you will need to choose the rack location of the new publication. To choose the initial rack location of the new publication:

- 1. On the inventory page, find the new publication.
- 2. Open the publication's inventory history by clicking on the linked publication number on the left-hand side of the page.
- 3. Find the rack location dropdown on the right.
- 4. Click the dropdown and choose the rack location.

## <span id="page-22-0"></span>Change rack location

To change a publication's rack location:

- 1. Open the publication's inventory history by clicking on the linked publication number on the left hand side of the page.
- 2. Click the rack location dropdown (see screenshot above).
- 3. Choose the new rack from the rack dropdown.